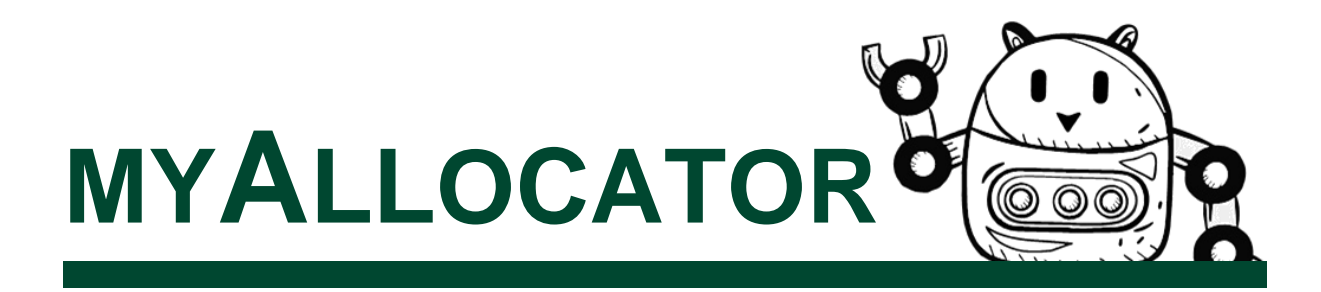

#### **Log in**

Go to www.wgtn.ac.nz > myTools > myAllocator and Timetable.

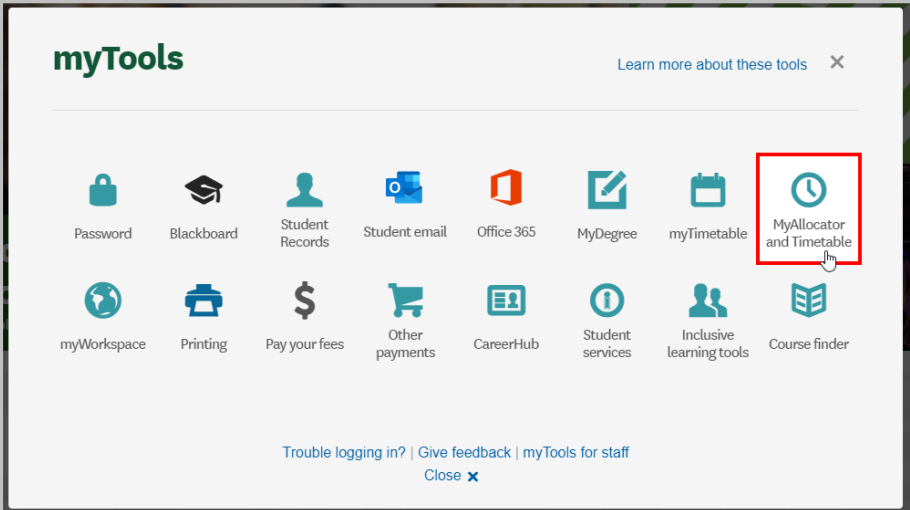

## **Timetable**

In myAllocator, scroll down or click Show Timetable to view your personal timetable for your courses by trimester.

This timetable will display the weeks in which each class runs. Note these are calendar weeks, not trimester weeks.

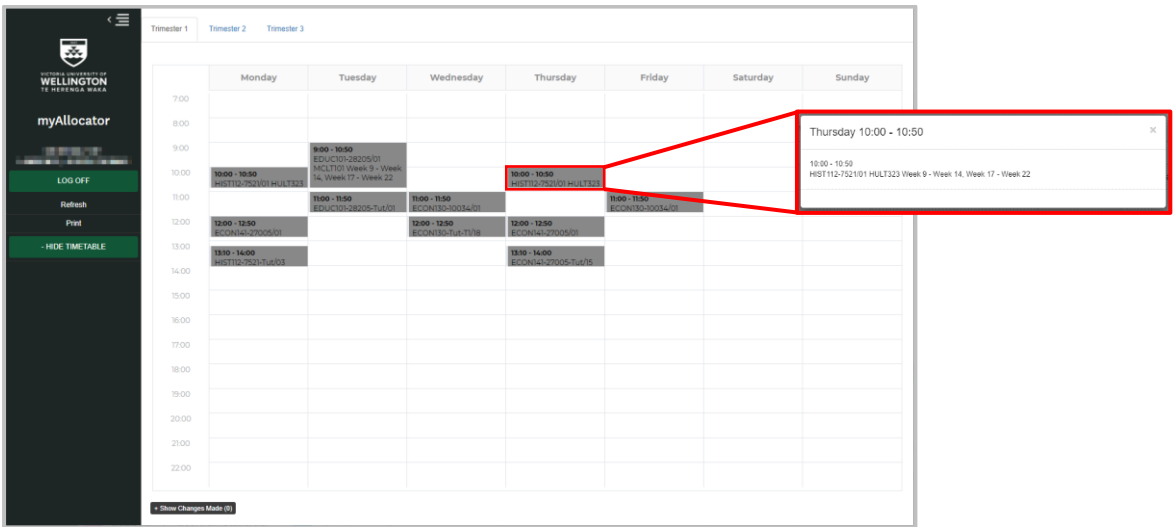

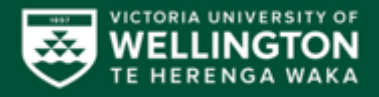

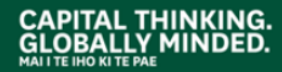

# **Tutorial sign up**

Tutorials will become available for sign up at different times. Your Course Coordinator or School will let you know when sign up will be open.

Pay attention to the icons beside each of your courses, these will tell you if sign up is open.

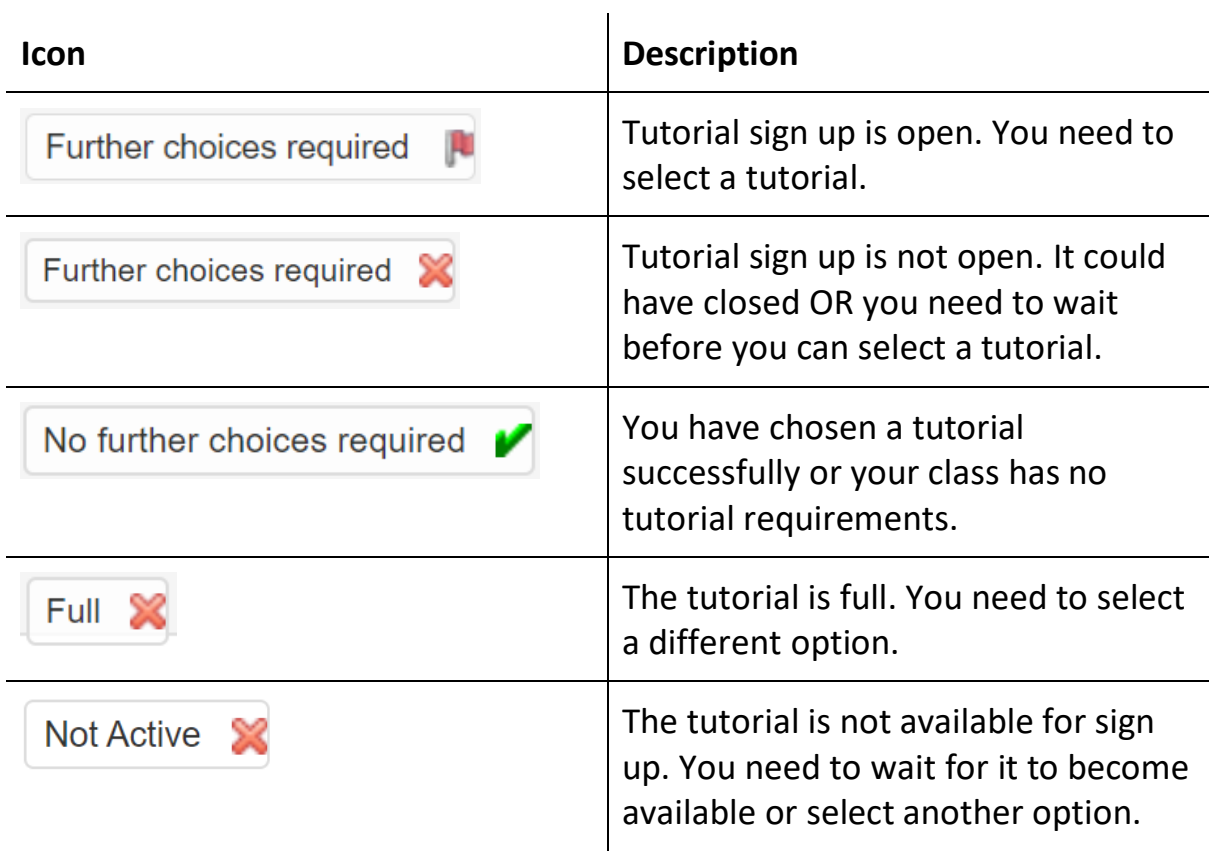

## **View tutorial times**

- 1. Find the class option with Tut at the end of the course name.
- 2. Click on Show Requirements to open a drop-down menu with the tutorial options.

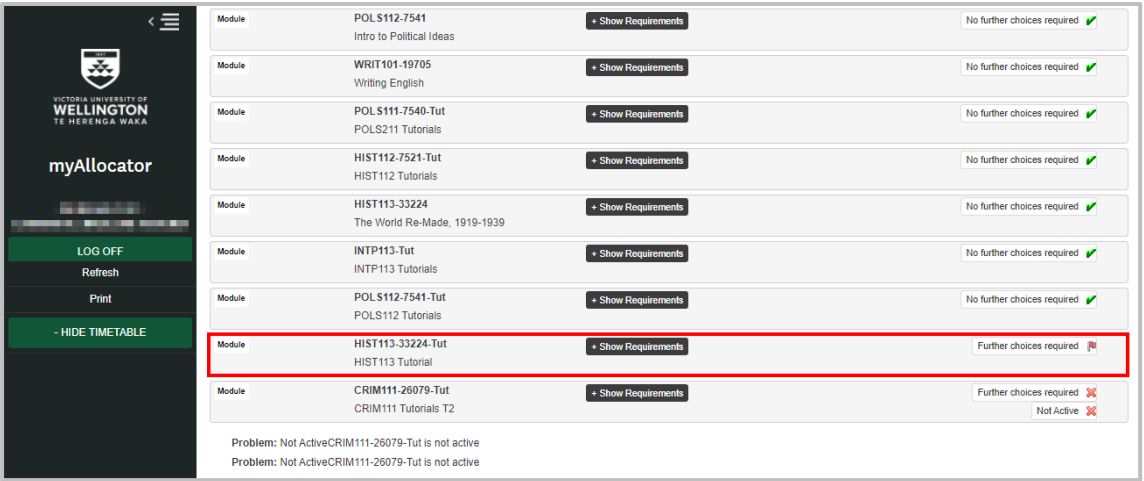

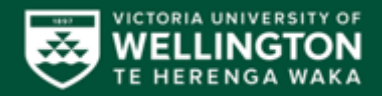

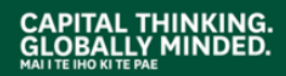

#### **Choose a tutorial**

- 1. Click on the radio button to the left of the class details for the tutorial you have chosen.
- 2. Your choice will save automatically upon selection and the icon will change to  $\sqrt{\phantom{a}}$  No further choices required  $\sqrt{\phantom{a}}$ .
- 3. You will not be able to select tutorial options that are full.

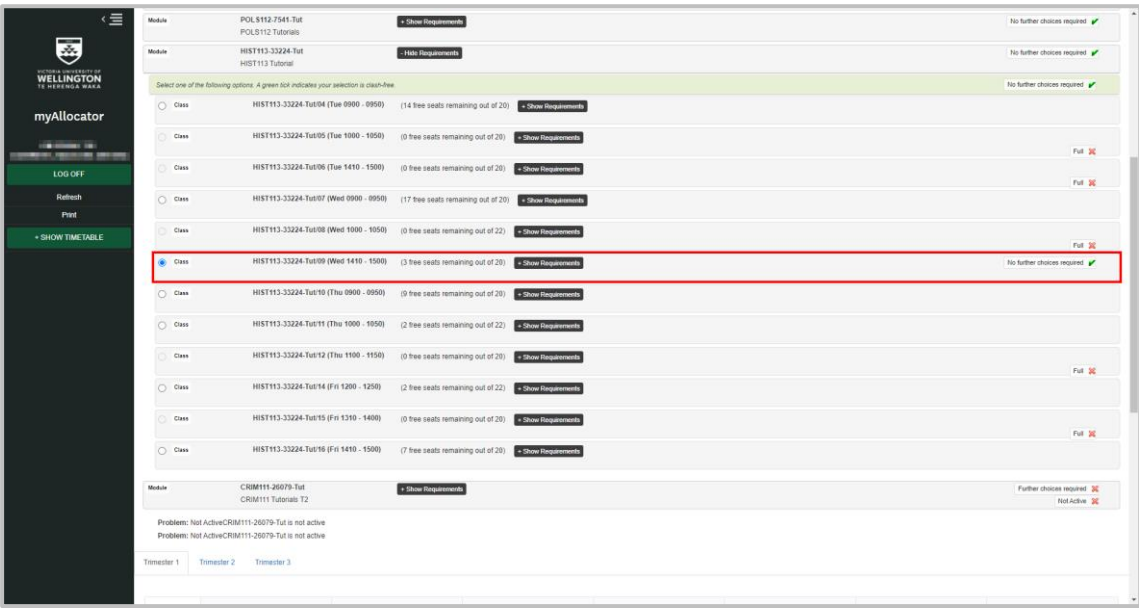

## **Where to find help**

If you have problems viewing your timetable to registering for your tutorials and you have been enrolled in your course for at least 48 hours call:

## **0800 04 04 04 / +64 4 472 1000**

**Approved by:** Manager Course Administration & Timetabling, Student Academic Services (Management & Administration) **Approval date of this version: 19/11/2021**

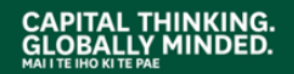

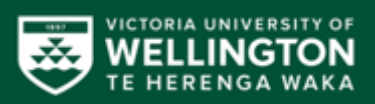